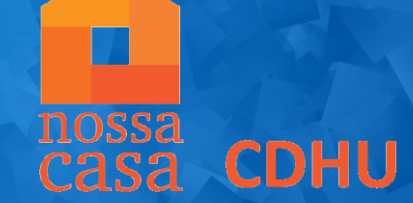

# MANUAL DE INSCRIÇÃO<br>VIA SITE CDHU

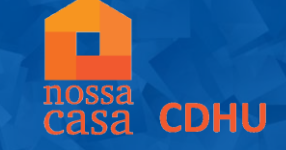

## Acesse o site [http://cdhu.sp.gov.br](http://cdhu.sp.gov.br/) e clique no banner das inscrições do empreendimento

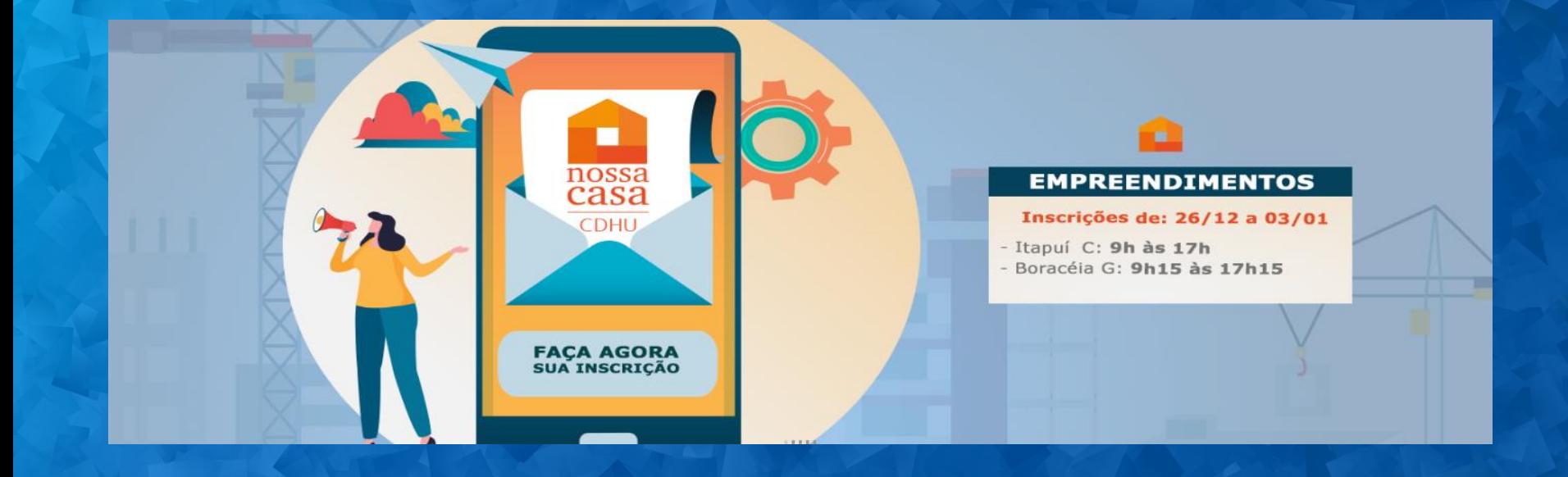

Ao clicar no banner, o candidato será direcionado para a página P abaixo:

Para realizar a inscrição via site, é necessário clicar na opção **"PREFIRO INSCREVER-ME PELO SITE"**

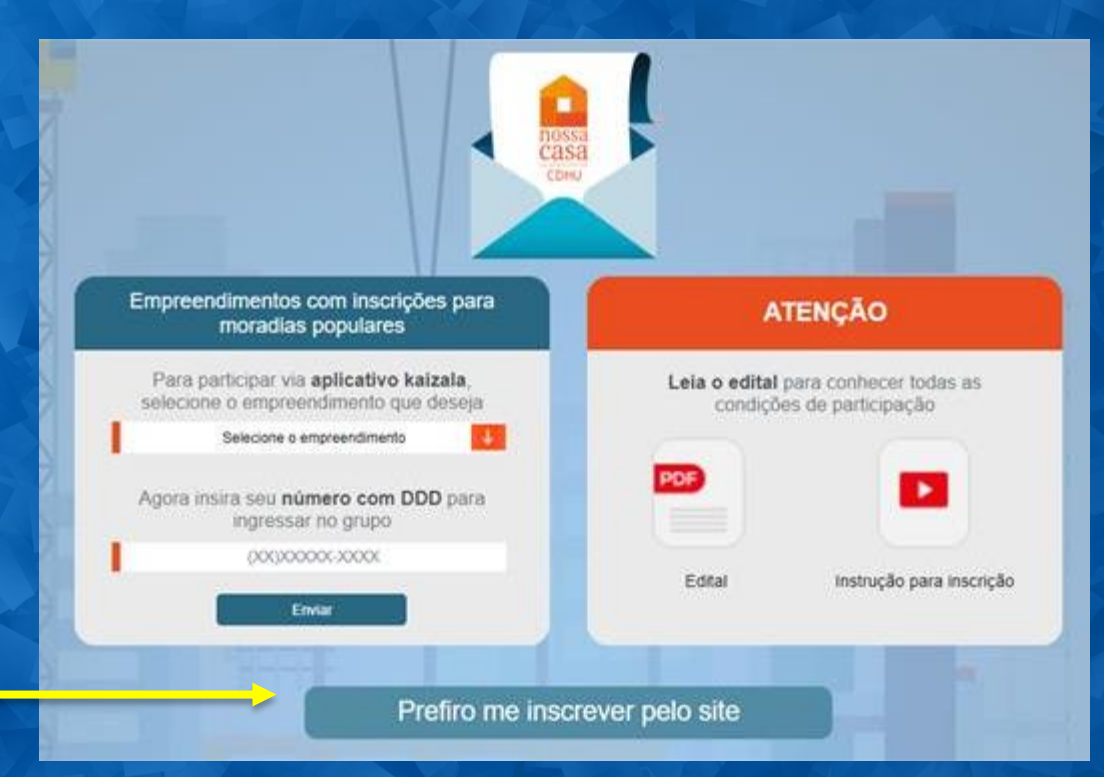

**CDHU** 

# INICIANDO O PROCESSO DE INSCRIÇÃO

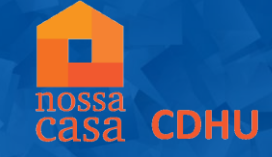

Para realizar a inscrição web, clique na opção "INSCRIÇÃO" e leia as instruções para validação de seu acesso ao formulário

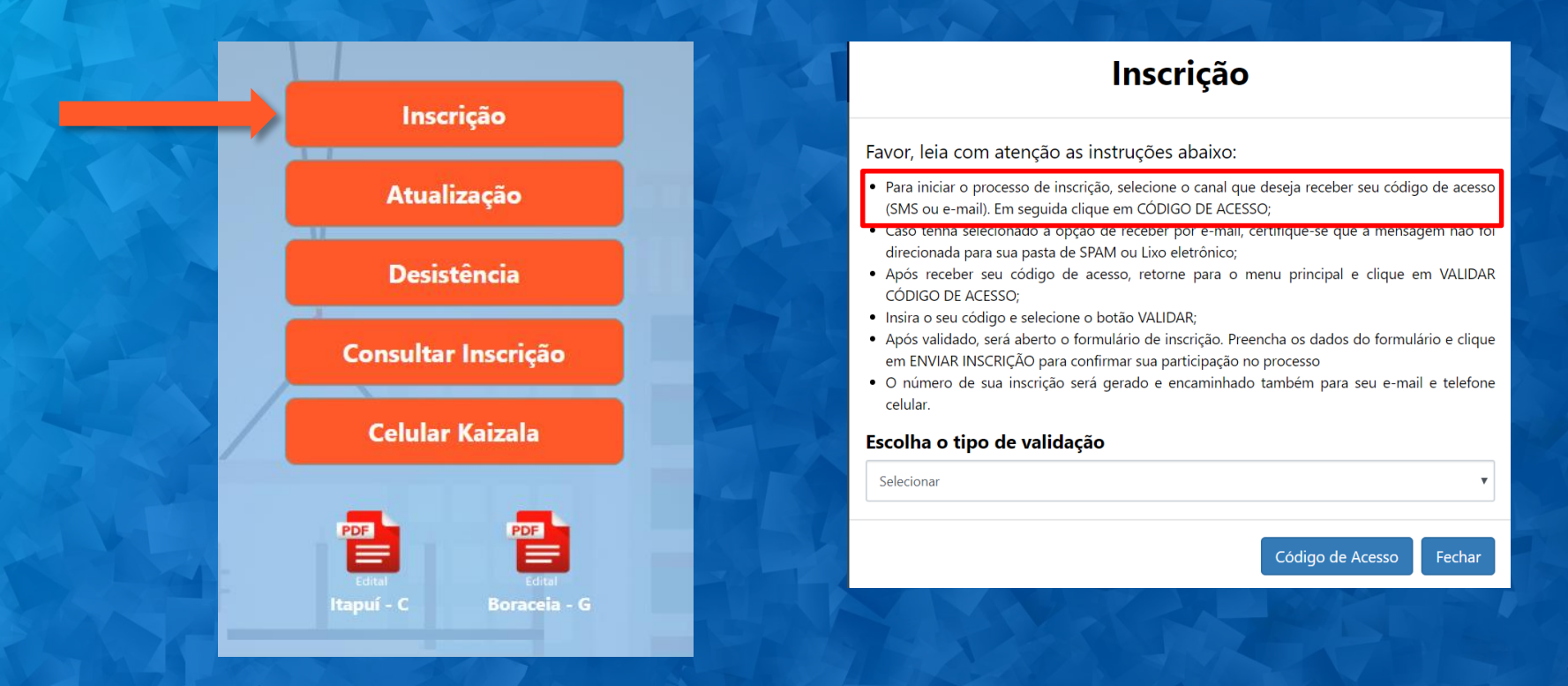

# **VALIDANDO O CÓDIGO DE ACESSO**

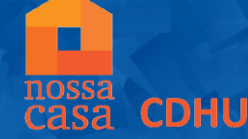

### Para acessar o formulário da inscrição web, selecione o canal que deseja receber o código de acesso (SMS ou e-mail)

### Para o opção de SMS, é necessário inserir o **DDD** mais o número de celular que receberá o código de acesso. Em sequida, clicar em CÓDIGO **DE ACESSO**

### Inscrição

Favor, leja com atenção as instruções abaixo:

- · Para iniciar o processo de inscrição, selecione o canal que deseja receber seu código de acesso (SMS ou e-mail). Em sequida clique em CÓDIGO DE ACESSO;
- · Caso tenha selecionado a opção de receber por e-mail, certifique-se que a mensagem não foi direcionada para sua pasta de SPAM ou Lixo eletrônico;
- · Após receber seu código de acesso, retorne para o menu principal e clique em VALIDAR CÓDIGO DE ACESSO:
- · Insira o seu código e selecione o botão VALIDAR;
- · Após validado, será aberto o formulário de inscrição. Preencha os dados do formulário e clique em ENVIAR INSCRICÃO para confirmar sua participação no processo
- · O número de sua inscrição será gerado e encaminhado também para seu e-mail e telefone celular.

#### Escolha o tipo de validação

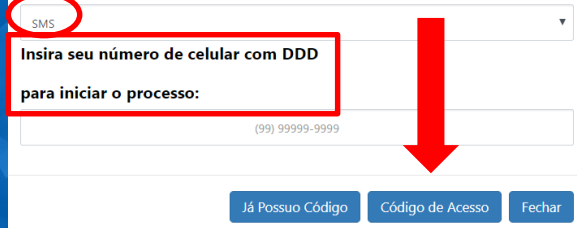

### Para o opção de E-mail, é necessário inserir o endereco de email que receberá o código de acesso. Em seguida, clicar em CÓDIGO **DE ACESSO**

### Inscrição

Favor, leja com atenção as instruções abaixo:

- · Para iniciar o processo de inscrição, selecione o canal que deseja receber seu código de acesso (SMS ou e-mail). Em seguida clique em CÓDIGO DE ACESSO;
- · Caso tenha selecionado a opcão de receber por e-mail, certifique-se que a mensagem não foi direcionada para sua pasta de SPAM ou Lixo eletrônico:
- · Após receber seu código de acesso, retorne para o menu principal e clique em VALIDAR CÓDIGO DE ACESSO:
- · Insira o seu código e selecione o botão VALIDAR:
- · Após validado, será aberto o formulário de inscrição. Preencha os dados do formulário e clique em ENVIAR INSCRIÇÃO para confirmar sua participação no processo
- · O número de sua inscrição será gerado e encaminhado também para seu e-mail e telefone celular.

#### Escolha o tipo de validação

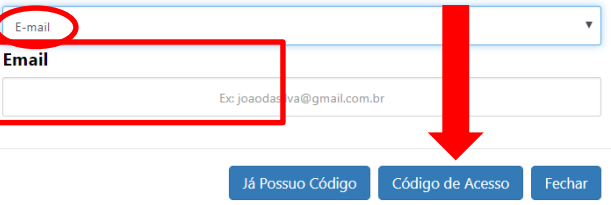

# **VALIDANDO O CÓDIGO DE ACESSO**

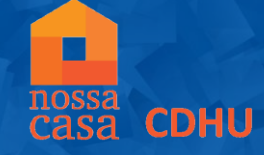

Após receber o código de acesso no canal desejado, clique novamente em INSCRIÇÃO e em seguida, na opção JÁ POSSUO CÓDIGO. Insira o número recebido e em seguida, clique em VALIDAR

### Inscrição

Favor, leia com atenção as instruções abaixo:

- · Para iniciar o processo de inscrição, selecione o canal que deseja receber seu código de acesso (SMS ou e-mail). Em seguida clique em CÓDIGO DE ACESSO;
- · Caso tenha selecionado a opção de receber por e-mail, certifique-se que a mensagem não foi direcionada para sua pasta de SPAM ou Lixo eletrônico;
- · Após receber seu código de acesso, retorne para o menu principal e clique em VALIDAR CÓDIGO DE ACESSO:
- · Insira o seu código e selecione o botão VALIDAR;
- Após validado, será aberto o formulário de inscrição. Preencha os dados do formulário e clique em ENVIAR INSCRIÇÃO para confirmar sua participação no processo
- · O número de sua inscrição será gerado e encaminhado também para seu e-mail e telefone celular

#### Escolha o tipo de validação

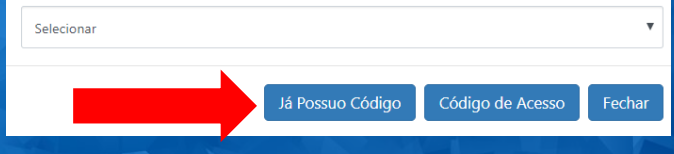

### Validar Código de Acesso Insira o código de acesso no campo abaixo e selecione o botão VALIDAR 1514495509 Validar Fechar Alteração/Desistencia Validar Código de Acesso

# **REALIZANDO A INSCRIÇÃO**

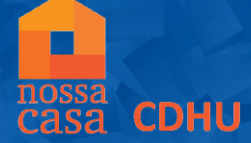

Após validar o código de acesso, será aberto o formulário de inscrição. Selecione o empreendimento, preencha todos os campos do formulário e clique em ENVIAR INSCRIÇÃO. Caso os dados informados estejam corretos, selecione a opção CONFIRMO

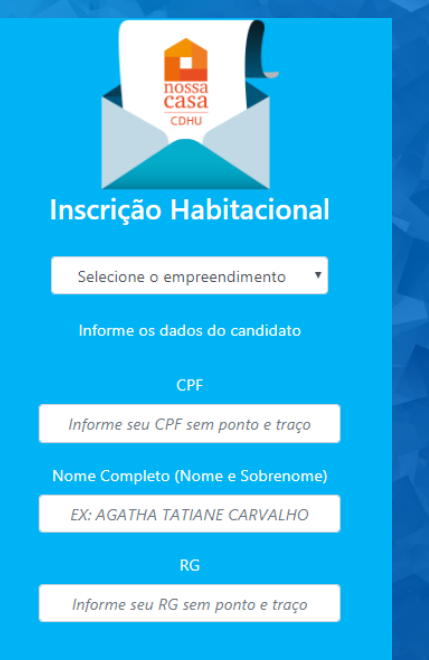

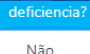

Afirmo que as informações foram por mim declaradas e são verdadeiras, que caso venha a ser constatado qualquer tipo de omissão ou falsidade, além das sancões criminais e civis, serei excluído do de selecão deste processo

Sim

empreendimento.

Declaro para os devidos fins que li e concordo com os termos e condições do Edital, bem como me responsabilizo pela veracidade das informações por mim prestadas, as quais terei que comprovar documentalmente, caso venha selecionado. sob risco desclassificação.

Enviar Inscrição

Declaro para os devidos fins que li e concordo com os termos e condições do Edital, bem como me responsabilizo pela veracidade das informações por mim prestadas, as quais terei que comprovar documentalmente, caso venha a ser selecionado. sob rienn de desclassificação.

#### Atencão!!

Após confirmação da inscrição você receberá o protocolo de inscrição no grupo e em seu e-mail.

Confirma que todos os dados são verdadeiros, estão corretos e o empreendimento escolhido é referente ao local onde você mora ou trabalha?

# CONFIRMANDO A INSCRIÇÃO

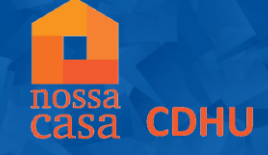

A confirmação da inscrição se dará pela geração do número exemplificado abaixo. O comprovante de inscrição também será enviado para o e-mail informado no formulário.

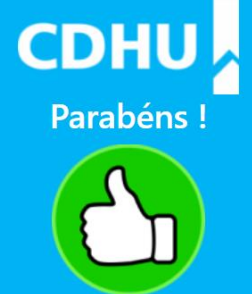

Sua inscrição foi efetuada com sucesso! O número da sua Ficha de Inscrição é: 1110000203

# ATUALIZAÇÃO DA INSCRIÇÃO

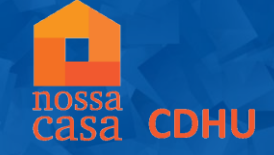

Dentro do prazo de inscrição, é possível realizar a alteração dos dados do formulário. Para realizar esta ação, clique em ATUALIZAÇÃO, insira o número de inscrição e gere o código de acesso. Após gerado, valide o código de acesso recebido

Já Possuo Código

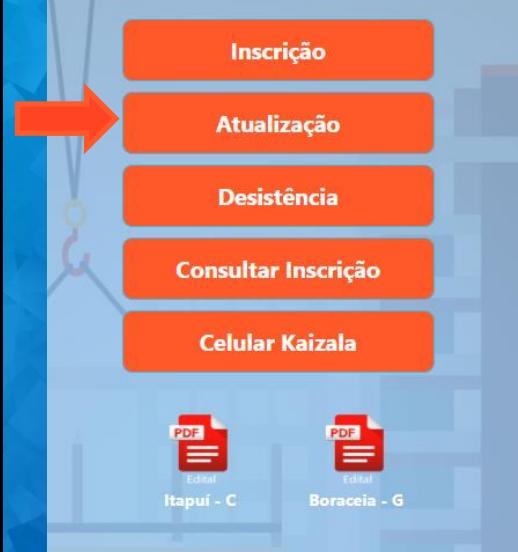

#### Atualizar Inscrição acesso no campo abaixo o selecione o botão VALIDAR Insira Favor, leia com atenção as instruções abaixo: · Para iniciar o processo de atualização, insira o número da sua inscrição e selecione o botão CÓDIGO DE ACESSO. · Caso já possua o código de atualização válido, favor selecione a opção JÁ POSSUO CÓDIGO · O código de acesso será enviado por e-mail ou SMS, de acordo com a validação escolhida na hora de realizar sua inscrição. · Após receber o código selecione o botão JÁ POSSUO CÓDIGO · Insira o código recebido e selecione o botão VALIDAR. · Sua inscrição será aberta com os dados preenchidos anteriormente, basta alterar os campos desejados. · Para finalizar sua atualização selecione o botão ATUALIZAR INSCRICÃO (lembrando que é necessário confirmar que as informações alteradas são verdadeiras e concordar com as regras do edital.) Digite o número da inscrição

Código de Acesso

Fechar

Validar Código de Acesso

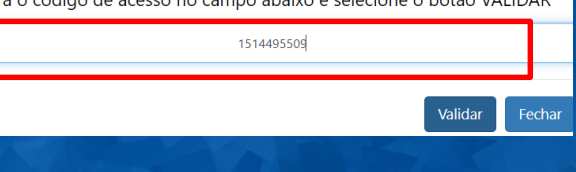

# ATUALIZAÇÃO DA INSCRIÇÃO

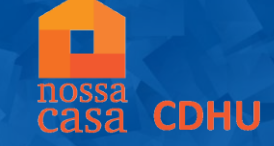

Após validar o código, o formulário será reaberto para realizar a alteração no dado desejado. Ao finalizar, clique em ENVIAR A INSCRIÇÃO para salvar as alterações realizadas. Em seguida, visualizará a mensagem da confirmação da atualização.

selecão

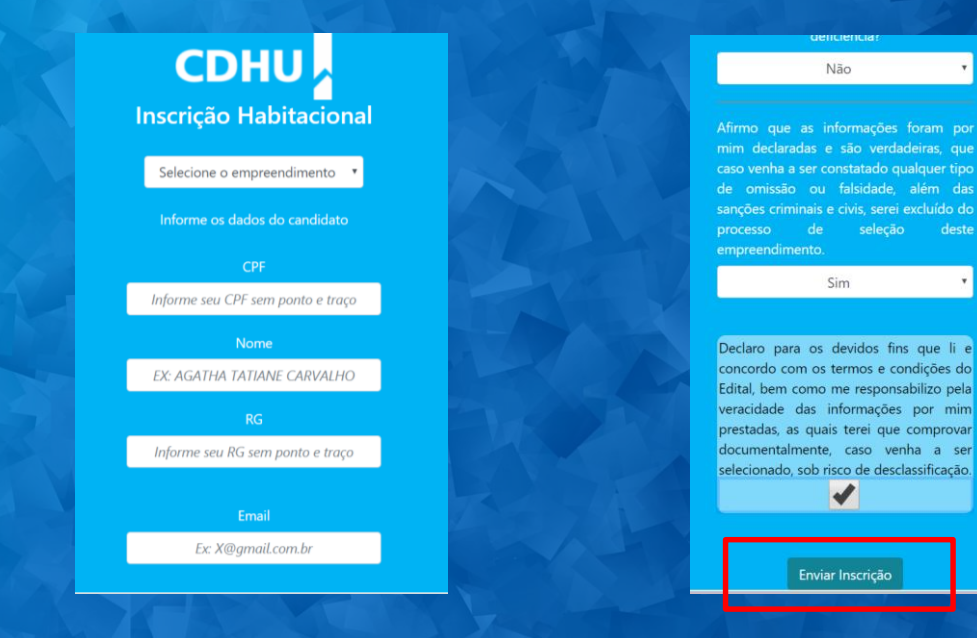

# **CDHU**

Parabéns!

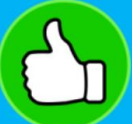

´Sua inscrição foi atualizada com sucesso. O número de sua inscrição é 48800001203

# DESISTÊNCIA DA INSCRIÇÃO

**CDHU** Para desistir do processo de inscrição, clique na opção DESISTÊNCIA, digite o número de sua inscrição e clique em CÓDIGO DE ACESSO. Valide o código de acesso recebido.

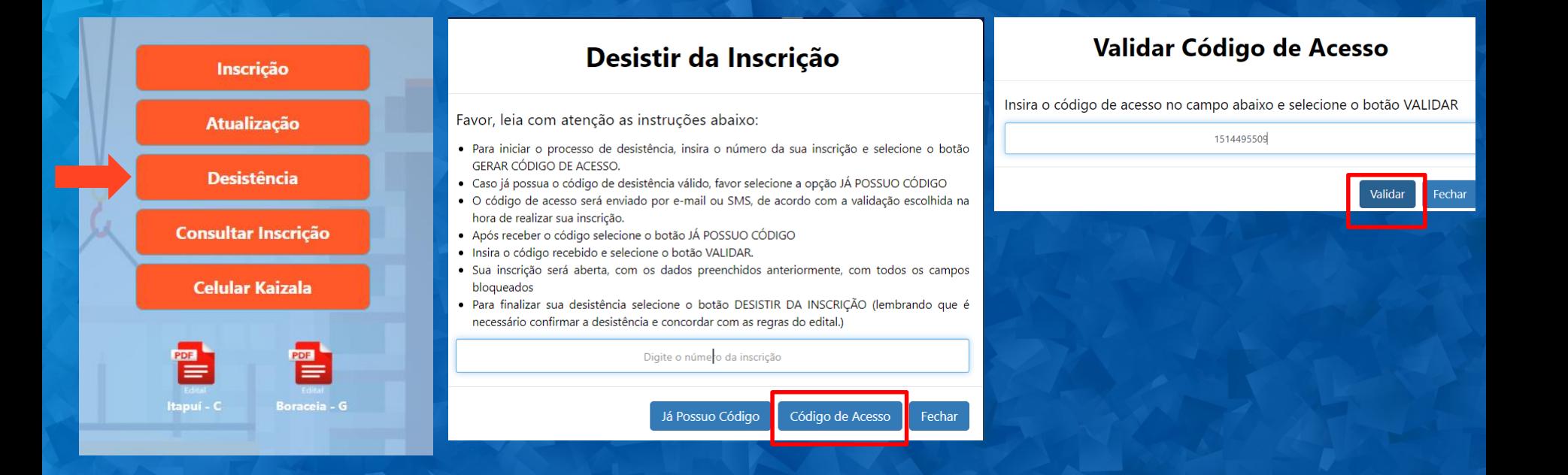

# **DESISTÊNCIA DA INSCRIÇÃO**

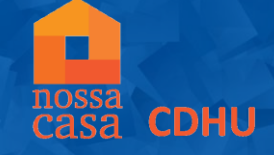

Para finalizar a desistência, clique em CONFIRMO. Em seguida, visualizará a mensagem que a desistência foi realizada com sucesso.

> Você confirma a DESISTÊNCIA da sua inscricão?

#### Sim

Após esta confirmação não será possível realizar nova inscrição ou atualizar os dados da inscrição.

Declaro para os devidos fins que li e concordo com os termos e condições do Edital, bem como estou ciente que ao desistir desta inscrição não será possível realizar nova inscricão para concorrer unidades habitacionais neste empreendimento.  $\overline{\mathscr{L}}$ 

Atenção!!

renunciando a participação do sorteio para concorrer à unidades habitacionais neste empreendimento.

> Você confirma sua desistência? Confirmo Não confirmo

**CDHU** Parabéns!

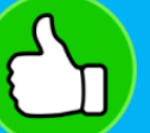

A desistência da sua inscrição foi realizada com sucesso.

Voltar para pagina inicial

# CONSULTA DO NÚMERO DA INSCRIÇÃO

Para consultar o número da sua inscrição, insira o CPF informado na inscrição e selecione a opção SOLICITAR CONSULTA. Em seguida, será enviado um e-mail com o dado solicitado.

**CDHU** 

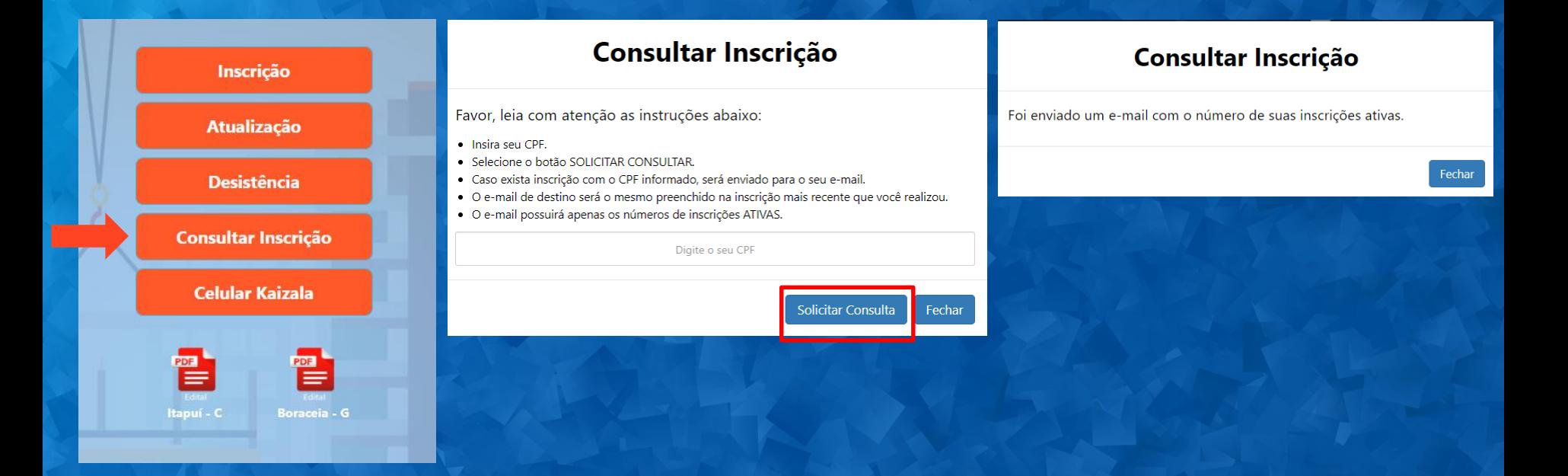